# **FireVR Documentation**

*Release*

**void**

**Feb 08, 2018**

## Contents:

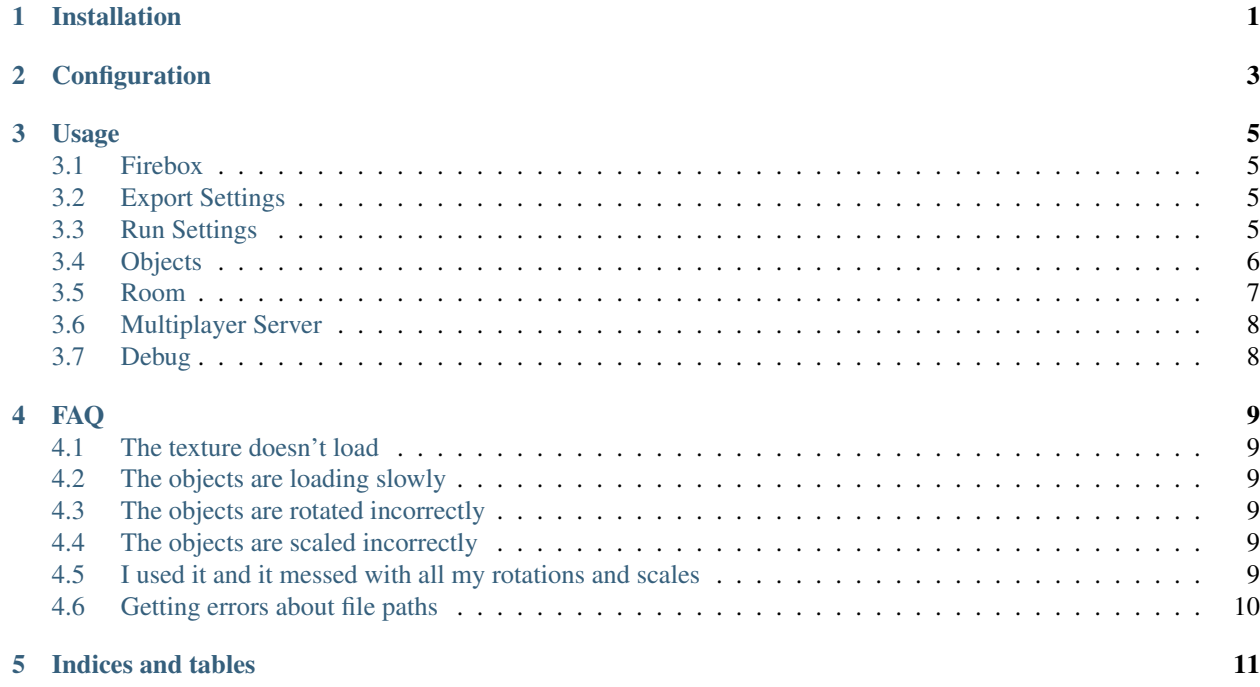

## Installation

<span id="page-4-0"></span>Use this link to download FireVR:

<https://github.com/void4/FireVR/archive/master.zip>

Or go to <https://github.com/void4/FireVR> and select the green "Clone or download" button at the top right, then "Download ZIP".

Make sure you have the latest Blender version (currently: 2.78a). Next, start Blender and enter the User Preferences.

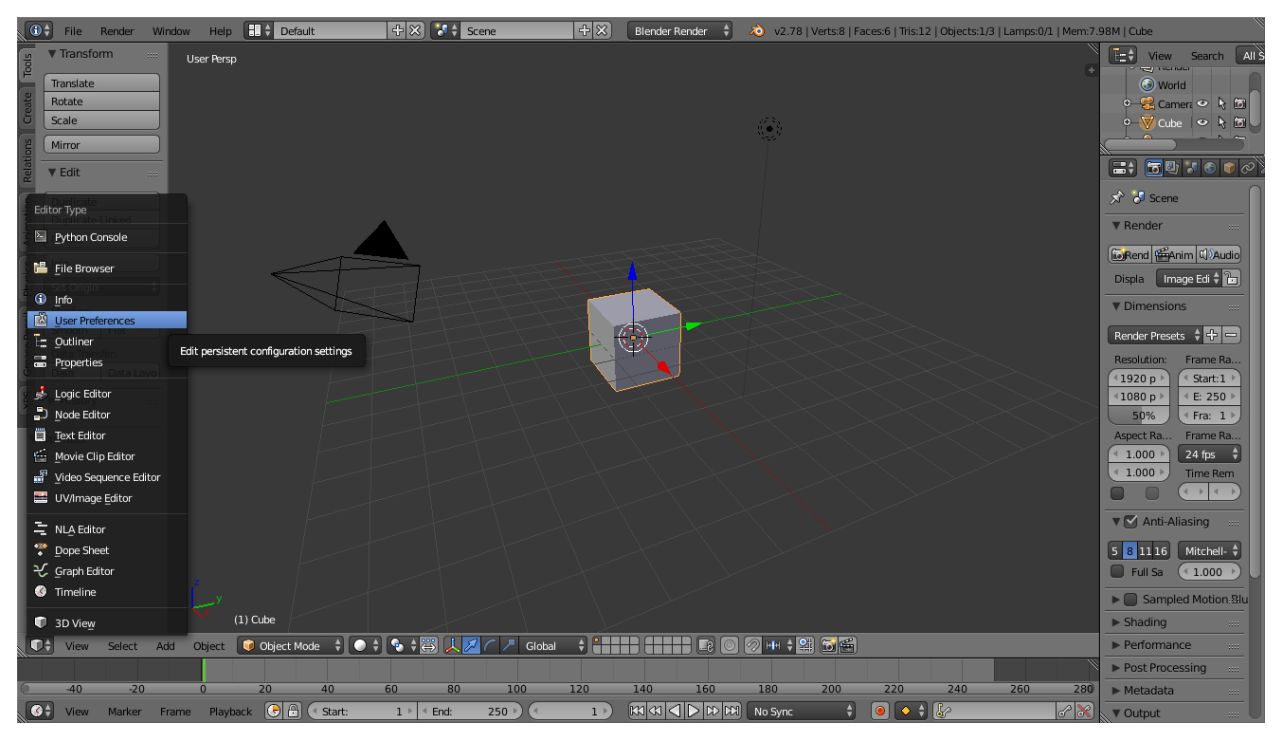

Then

1. Install from File

- 2. Activate the addon by marking the checkbox
- 3. Save User Settings to make the installation permanent

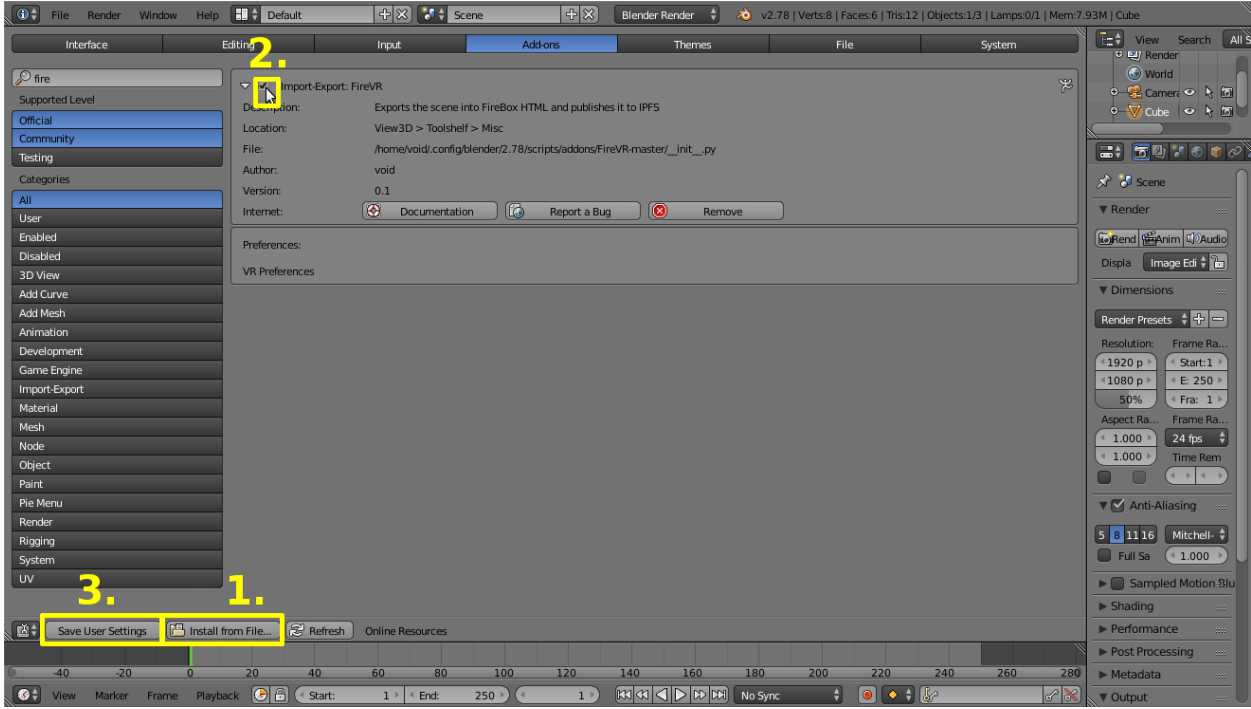

Done!

## Configuration

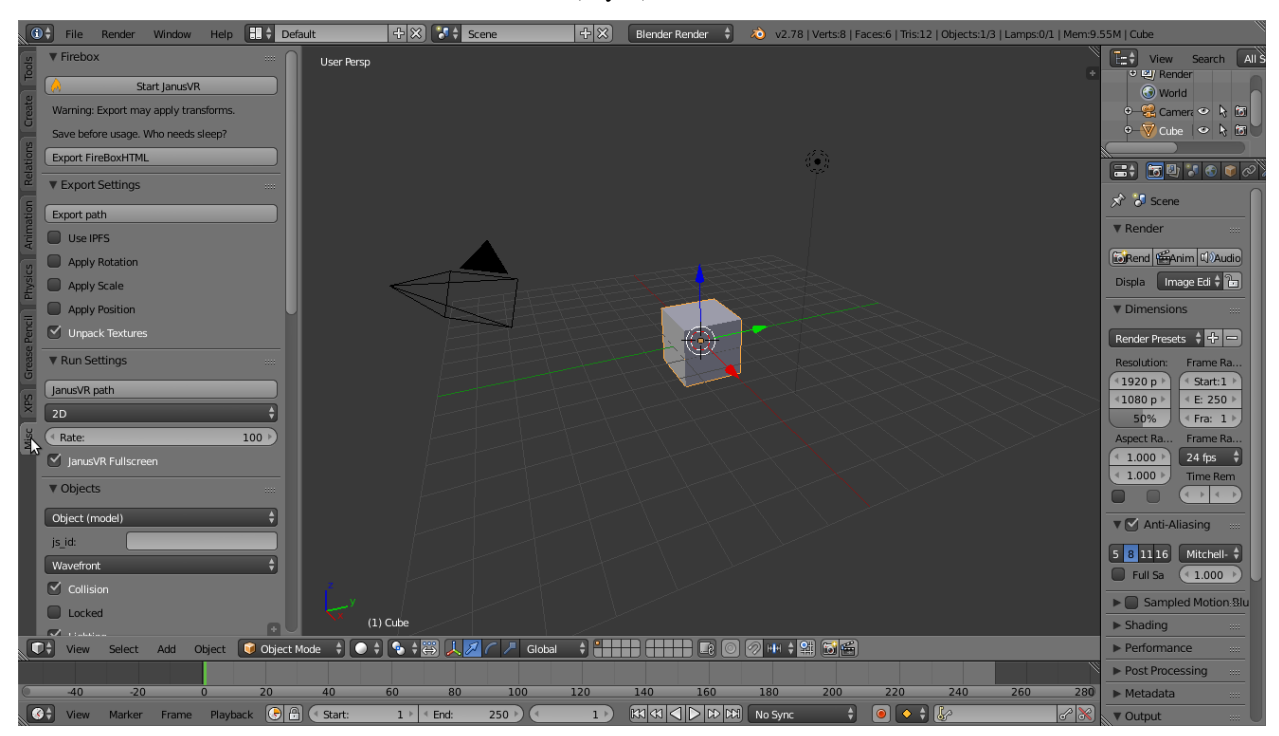

<span id="page-6-0"></span>You can find FireVR in the Misc Tab in the Toolbar (key: t).

Now, two last things are necessary:

- 1. Set the Export Path in the Export settings (this is where all files will be saved).
- 2. Set the JanusVR path in the Run settings (select the Janus executable)

To test if the settings are correct, click "Start JanusVR" - you should now see the default cube floating in space.

To make the configuration permanent, save the user settings again.

### Usage

<span id="page-8-0"></span>Check the JanusVR docs for more details: <http://www.janusvr.com/guide/markuplanguage/index.html>

### <span id="page-8-1"></span>**3.1 Firebox**

- Start JanusVR All-in-one button, exports room and launches Janus
- Export FireBox Only exports the objects and generates the room

## <span id="page-8-2"></span>**3.2 Export Settings**

- Export path The local directory where the rooms are exported to
- Use IPFS Check this to enable IPFS (requires IPFS installed and present in PATH)
	- IPFS Gateway Use the IPFS HTTP Gateway (http://gateway.ipfs.io/)
	- IPNS Use the IPNS nameserver / set name
- Apply Rotation Apply Current Scene Rotation to Objects
- Apply Scale Apply Current Scene Scale to Objects
- Apply Position Apply Current Scene Position to Objects
- Unpack Textures Unpack all textures when exporting

## <span id="page-8-3"></span>**3.3 Run Settings**

• Janus VR path The path to the JanusVR application

- Display Mode Select 2D, Rift, SBS, SBSR mode
- Rate Server update rate
- JanusVR FullScreen Starts JanusVR in fullscreen mode
- Window Size Launch JanusVR with the specified window dimensions

## <span id="page-9-0"></span>**3.4 Objects**

\_\_\*These attributes are all set on a per object basis\_\_

#### *Mesh Objects/Common*

- Object Type For the most part, should be "Object (model)". However, it can be used to allow making placeholder objects with meshes.
- **js\_id** Specify js\_id for object here, blank will give a default numeric id

#### *Mesh Objects/Link*

When making one of these, start off with a newly created Plane.

Don't go into edit mode to resize it - just use the transform (the exporter won't pick up on mesh resizing, the plane itself is just a placeholder)

With this, you should be able to semi-accurately place portals.

To check the orientation: Local Y should be up, Z should be facing outwards.

I'm not quite sure it works completely accurately, and if not what's responsible, but it's a start.

- Link Name The name displayed on the portal.
- Link URL Since (unlike the old "text as portal" system) link objects don't directly hold text, the URL is put here.
- Active If false, active="false" is set.

#### *Mesh Objects/Mesh*

- Export Format Select Wavefront (.obj) or Collada (.dae) export format
- Collision Enable collision for this object
- Locked Lock this object
- Visible Draw this item in the Janus room (setting to false with collision set to true is useful for proxy collision geometry)
- Set Color Enable a Janus color value for this object
	- Color Select color value for this object
- Websurface Texture the current object with a Janus Websurface
	- URL Set URL for websurface
	- Width&Height Set pixel dimensions for websurface
- Cull Face Set desired face culling (back, front, none)
- GLSL Shader Set a custom GLSL Shader for this object
	- Frag Shader Set path to Fragment Shader (use absolute paths)
	- Vertex Shader Set path to Vertex Shader (use absolute paths)

#### *Sound Objects (use speaker in Blender)*

- Sound Set path to sound file (use absolute paths)
- js\_id js\_id for sound object
- Distance Distance at which sound plays at full volume
- XY1 X and Z positions for first corner of trigger rectangle
- XY2 X and Z positions for second corner of trigger rectangle
- Loop loop sound
- Place once play the sound only the first time triggered per user session

#### *Text Objects*

Text objects don't have any properties as such, but there are the following things to note:

- 1. Text is created for single-line, Paragraph for multi-line.
- 2. It seems JanusVR ignores the lines anyway, so this is fine.
- 3. The old "beginning with http creates link" behavior still exists not exactly sublime.

## <span id="page-10-0"></span>**3.5 Room**

- Room Sets the room model (see the [FireBox docs](http://www.dgp.toronto.edu/~mccrae/projects/firebox/notes.html) for further details.
- Visible If checked, makes the room visible
	- Color Sets the rooms color
- Select Skybox Images Sets custom skybox images for this room
	- Skybox Left Set path to Left Skybox Image (use absolute paths)
	- Skybox Right Set path to Right Skybox Image (use absolute paths)
	- Skybox Front Set path to Front Skybox Image (use absolute paths)
	- Skybox Back Set path to Back Skybox Image (use absolute paths)
	- Skybox Up Set path to Up Skybox Image (use absolute paths)
	- Skybox Down Set path to Down Skybox Image (use absolute paths)
- Gravity Sets the rooms gravity
- Walk Speed Sets the players walk speed
- Run Speed Sets the players run speed
- Jump Velocity Sets the players jump velocity
- Clip Plane Sets the near and far clip distances
- Teleport Range Sets the min and max teleport distances
- Default Sounds Use default sounds in room
- Show Cursor Show Cursor in room
- Fog Enable Fog effects
	- Color Set fog color
- Fog Mode Set fog mode (exp, exp2, linear)
	- \* Density Set fog density (exp and exp2 modes)
	- \* Start & End Set fog start and end dist (linear mode)
- Asset Scripts Enable JS scripts for room
	- Script 1-4 Set path to Asset Scripts (use absolute paths, up to 4 scripts supported)
- Global GLSL Shader Set a global GLSL shader for the room
	- Frag Shader Set path to Fragment Shader (use absolute paths)
	- Vertex Shader Set path to Vertex Shader (use absolute paths)
- Lock Room Lock room from edits

## <span id="page-11-0"></span>**3.6 Multiplayer Server**

- Default Server Use the default server specified in Janus
- Server URL to the server
- Port Port of the server

## <span id="page-11-1"></span>**3.7 Debug**

• JanusVR enable debug mode

### FAQ

## <span id="page-12-1"></span><span id="page-12-0"></span>**4.1 The texture doesn't load**

Consider using the Wavefront .obj format for now. Currently, only textures with the Source: Single Image is supported.

## <span id="page-12-2"></span>**4.2 The objects are loading slowly**

Consider running IPFS locally, or disabling IPFS.

### <span id="page-12-3"></span>**4.3 The objects are rotated incorrectly**

Use Apply Rotation under export options

## <span id="page-12-4"></span>**4.4 The objects are scaled incorrectly**

Use Apply Scale under export options

## <span id="page-12-5"></span>**4.5 I used it and it messed with all my rotations and scales**

Turn off Apply Rotation and Apply Scale under export options

## <span id="page-13-0"></span>**4.6 Getting errors about file paths**

Always use absolute paths, either disable "use relative paths" under user preferences or unclick the relative path checkbox when selecting your file.

Indices and tables

- <span id="page-14-0"></span>• genindex
- modindex
- search